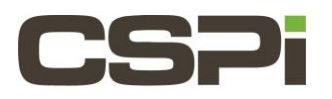

# **How do I install DBL Version 5 Linux on a Class D series board?**

#### **Note: Please contact CSPi Support for assistance if required**

**Note: Additional information, please refer to the following documentation:**

The last chapter of the DBL V5 User Guide has details regarding limitations and restrictions of this release. Release Notes: CHANGES.txt DBLv5 User Guide: DBLv5\_UserGuide.pdf DBLv5 Reference Manual: DBLv5\_API\_ReferenceManual.pdf

## **Model:**

10G-PCIE3-8D-2S

### **Software:**

DBL Version 5.0.7

#### **Operating System:**

Linux

### **Software Installation:**

- 1. Download the 5.0.7 software release for Linux using one of the following links:
	- **Fedore Distributions (RHEL, CentOS):** myri\_dbl-5.0.7.53814.PHX\_1ea770d91.rhel.phx-6374.x86\_64.rpm
	- **Debian Distributions (Ubuntu):** myri\_dbl-5.0.7.53814.PHX\_1ea770d91.phx-6374.x86\_64.tgz
- 2. Download the Phoenix tools package.
	- phx-tools-1.32.tar.gz
- 3. As root, uninstall any previous versions of CSPI's Myricom software.
	- **Fedora Distributions:**
		- \$ sudo yum remove myri\_dbl
	- **Debian Distributions:**
	- \$ sumo rm –r/opt/dbl
- 4. Install the Tools package
	- # tar xzvf phx-tools-1.32.tar.gz
- 5. Update the firmware to version 2.0.5

#cd phx-tools-1.32 #bin/phx-replace-eeprom fw-8E-2S-2.0.5. BIN Preparing to reprogram firmware on unit 0 (3:0.0) Programming EEPROM with fpga image contained in fw-8E-2S-2.0.5.bin len=16006908 Please do not turn off power while flash is being programmed. Do you want to continue (enter yes)? Yes Loading…. ################################# | 100%

Verifying…. ################################ | 100% Flash verification succeeded!

Power cycle the system to enable the new firmware.

- 6. After the programming is complete, you must power-cycle (shutdown) the server. A reboot/restart is not sufficient. When the FGPA is power-cycled it will load the new firmware.
- 7. Confirm that the new firmware, version 2.0.5, was loaded.

```
#cd phx-tools-1.32
#bin/myri_info
Pci-dev at 01:00.0 vendor: product (Rev) =lc09:4258(01)
       Behind bridge root-port: 00:01.0 8086:0c01 (x8.3/x8.3)
Myri-10G-PCIE-8E –Link x8
       Mac=00:60:dd:43:52:f0
       SN=490333
       PC=10G-PCIE3-8E-2S
       PN=09-04669
```
BOM=A

Firmware:

Version 2.0.5

- 8. Install the DBLv5 driver.
	- **Fedora Distributions:**

\$ sudo yum –y install ./myri\_dbl-5.0.7.53814. PHX\_1ea770d91.rhel.phx-6374.x86\_64.rpm Building PHOENIX dbl driver for 3.10.0-327.13.1.e17.x86\_64 in /opt/dbl/src DBL driver in /opt.dbl/sbin Created symlink from /etc/stemd/system/default.target.wants/myri\_start\_stop.service to /etc/system/system/myri\_start\_stop.service.

#### **Debian Distributions:**

\$ cd/opt

\$ sudo tar xzvf ./myri\_dbl-5.0.7.53814.PHX\_1ea770d91.phx-6374.x86\_64.tgz

\$ mv myri\_dbl-5.0.7.53814.PHX\_1ea770d91.phx-6374.x86\_64 dbl

\$ cd /opt/dbl

\$ sudo sbin/rebuild.sh

Building PHOENIX dbl driver for 3.10.0-327.13.1.e17.x86\_64 in /opt/dbl/src DBL driver in /opt/dbl/sbin

• For Ubuntu servers that use system (15.04+) you can also perform the following steps to start the driver automatically.

\$ sudo cp/opt/dbl/sbin/myri\_start\_stop\_.service /etc/system/system

\$ sudo systemctl enable myri\_start\_stop.service

\$ sudo systemctl start myri\_start\_stop.service

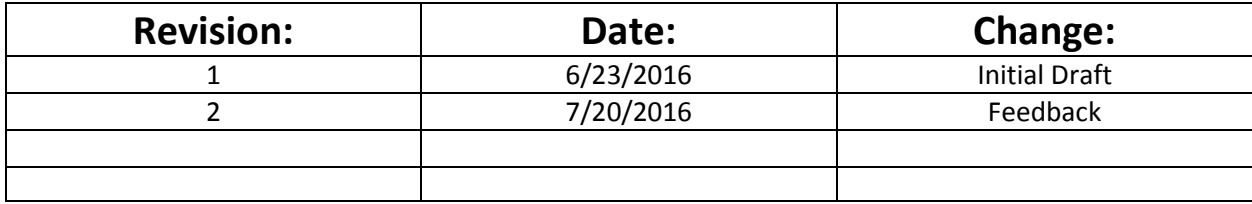